# @yourdisposal

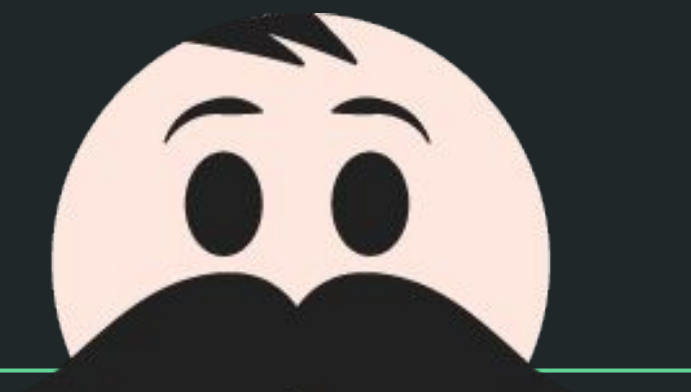

Guys Who Hate Bad Design

#### Login

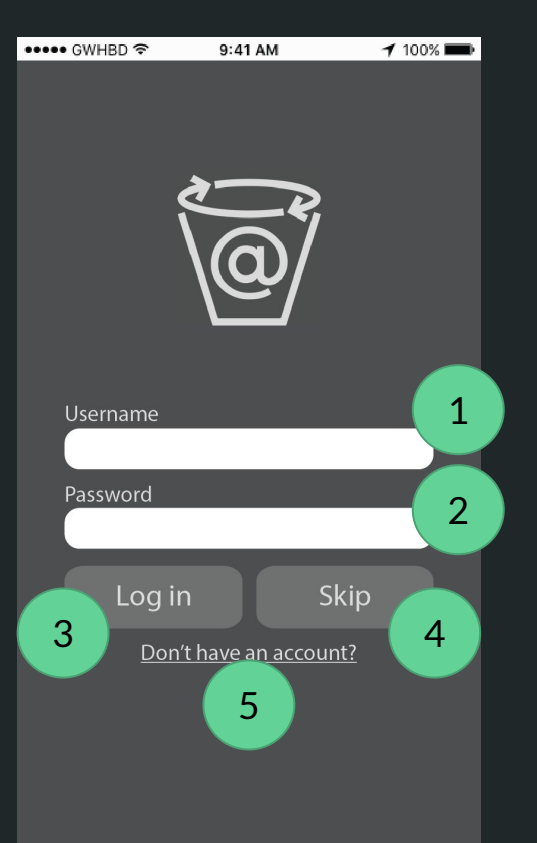

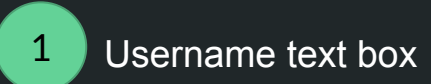

Password text box

"Login" button submits the form and redirects to Home page

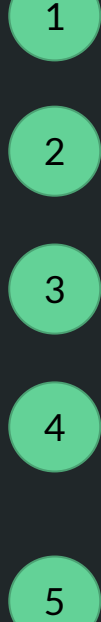

 $\overline{2}$ 

3

"Skip" button allows user to forego the login and will be redirected to Enter Zipcode page

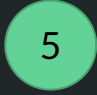

"Don't Have An Account?" links to Sign Up page

# Sign Up

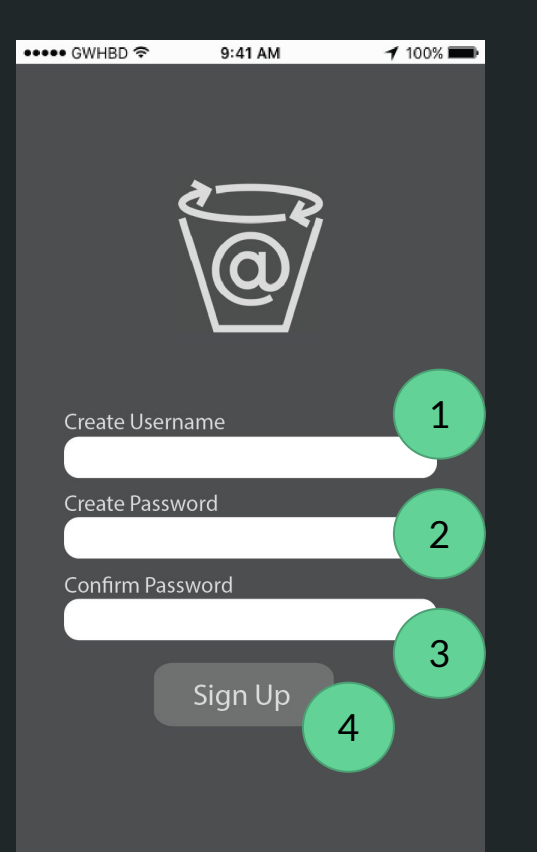

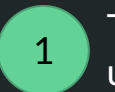

Text input allows user to create a username

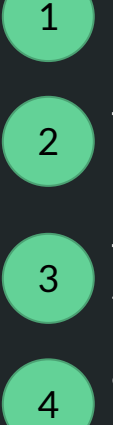

Text input allows user to create a password

 $\overline{3}$ 

Text input ensures the user can repeat their new password

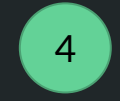

"Sign Up" button submits the form and redirects to Home page

#### Enter Zip

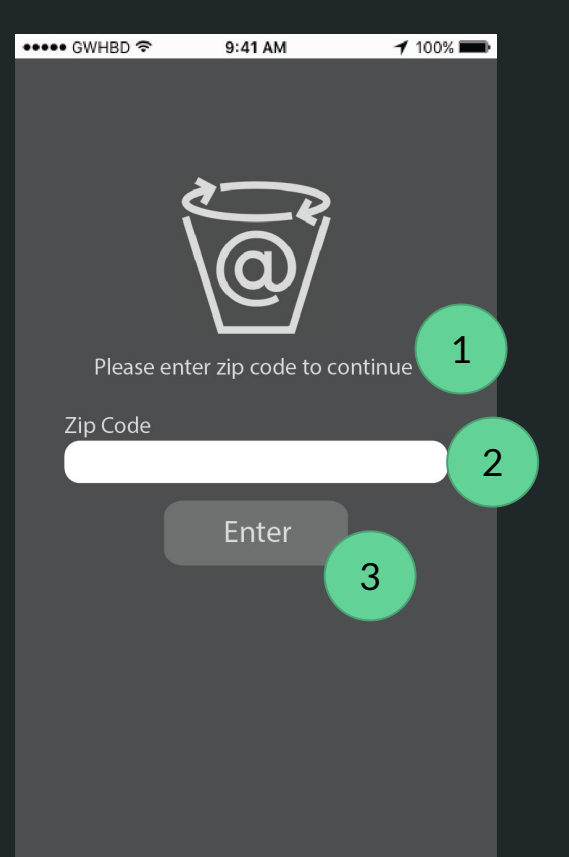

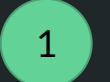

User is prompted to enter their zip code

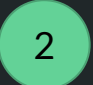

Text input allows user to enter zip code

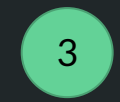

"Enter" button submits the form and redirects to Home screen

#### Loading Screen

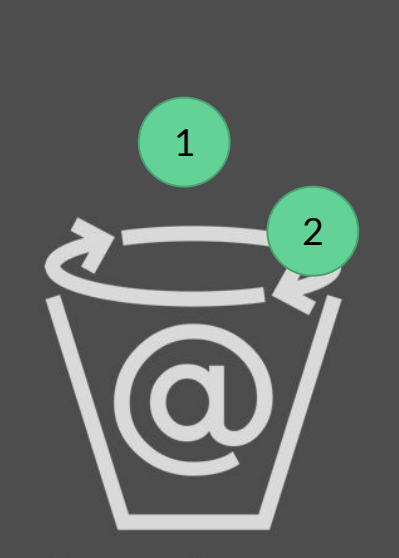

#### @yourdisposal

1

Loading Screen when user first enters application

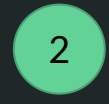

Arrowed rim spins in an elliptical fashion while loading

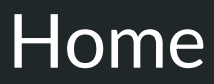

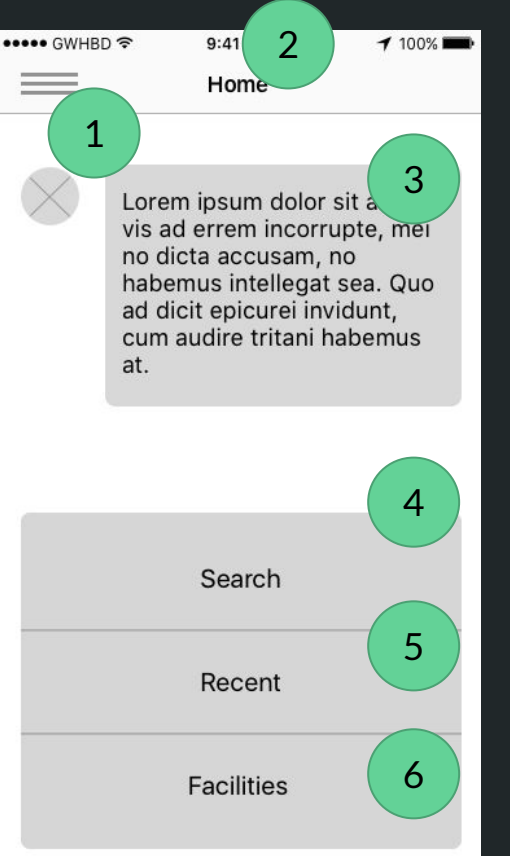

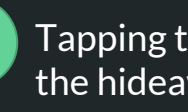

Tapping the hamburger button shall open the hideaway menu

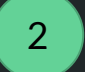

 $\mathbf{1}$ 

Page title at middle of head bar

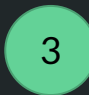

Alfred reports user's waste management statistics, or prompts the user to login

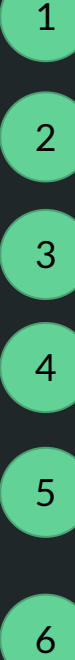

Tapping "Search" button leads to the search landing page

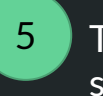

Tapping "Recent" leads to the recent searches landing page

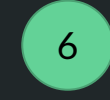

Tapping "Facilities" leads to the facilities landing page

# Search landing (Text or Image Input)

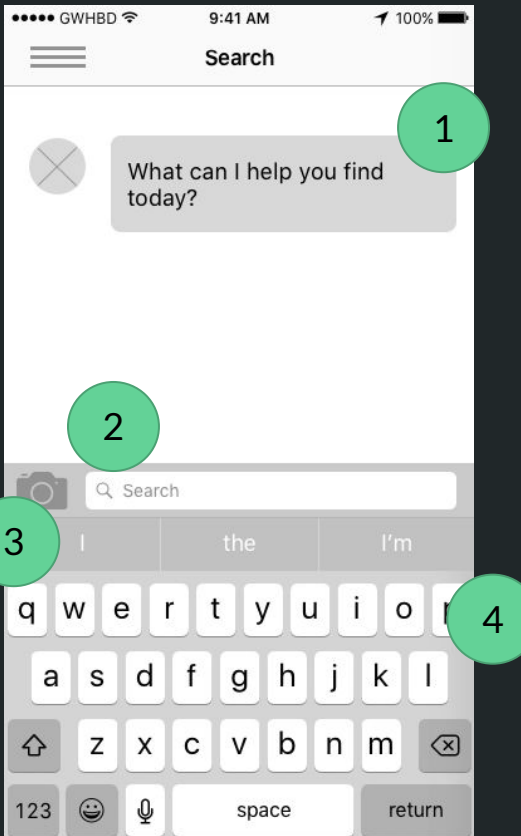

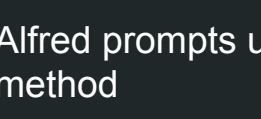

Alfred prompts user to select a search method

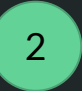

1

Non-clickable magnifying glass icon prompts suggestive text input

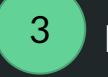

Image icon leads to image search

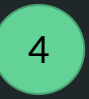

Keyboard appears upon search bar tap and pushes the search bar upwards

Note: Swipe functionality disabled when keyboard is open

#### Text Search: Mid-Type Results

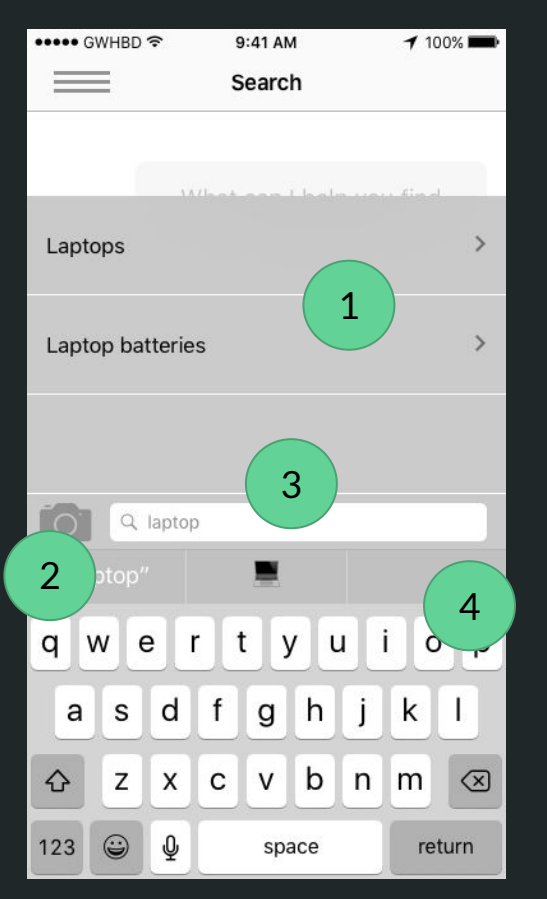

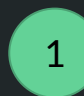

Results pop up as user types item into search text box

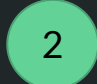

User can switch to image search

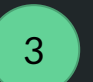

Text search box

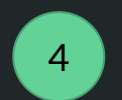

Keyboard pops up when user selects search box

# Search result (Facility)

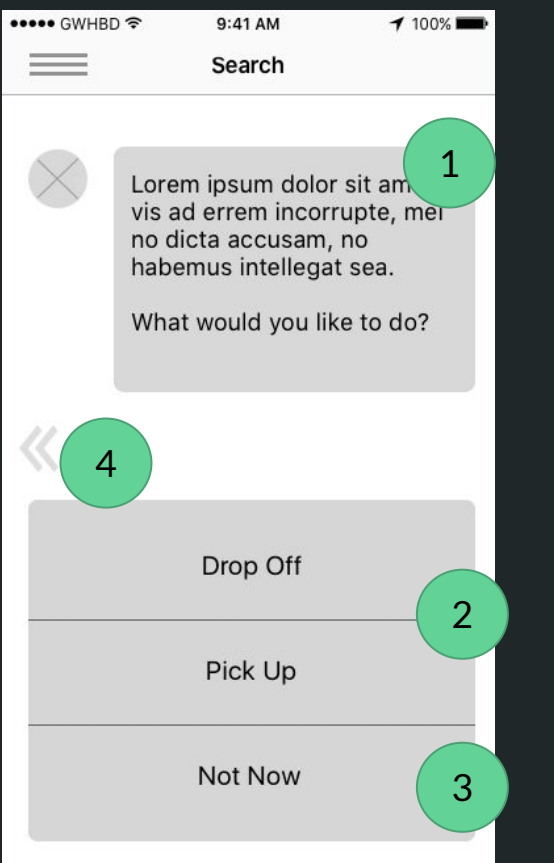

1

Alfred informs user that their item can not be put in receptacle and must be taken to a facility. Prompts user to select facility disposal method

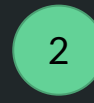

Both "Drop-off" and "Pick-up" lead to map pinned with facilities matching the predetermined criteria

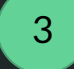

4

"Not Now" brings user back to home

Flashing swipe button indicates that user can swipe to return to the previous screen

#### Image Search: Camera (pre-shutter)

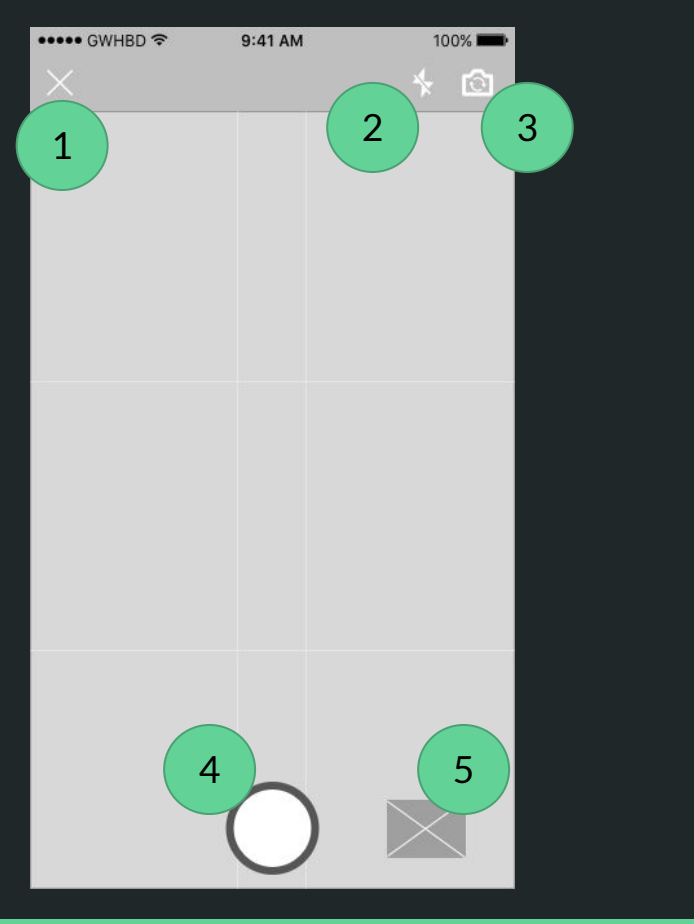

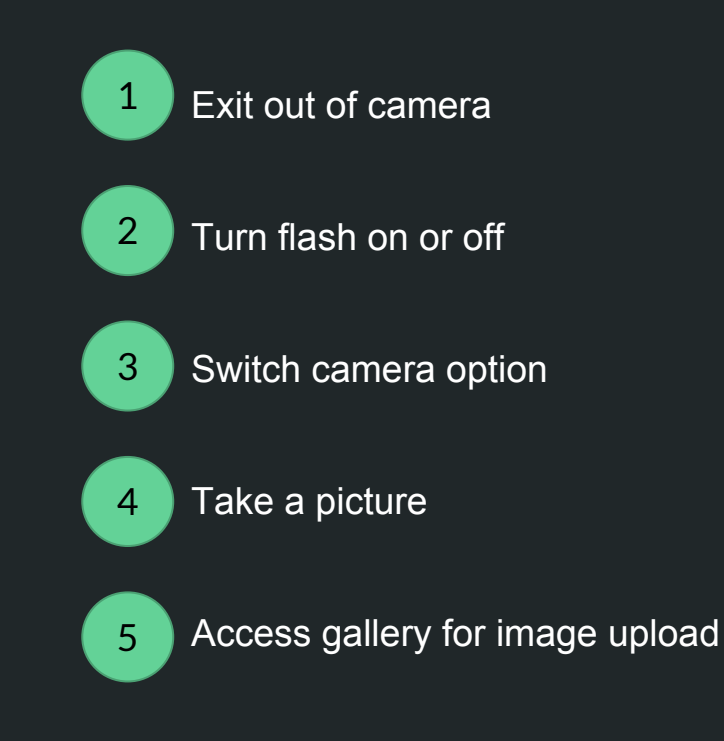

#### Image Search: Camera (post shutter)

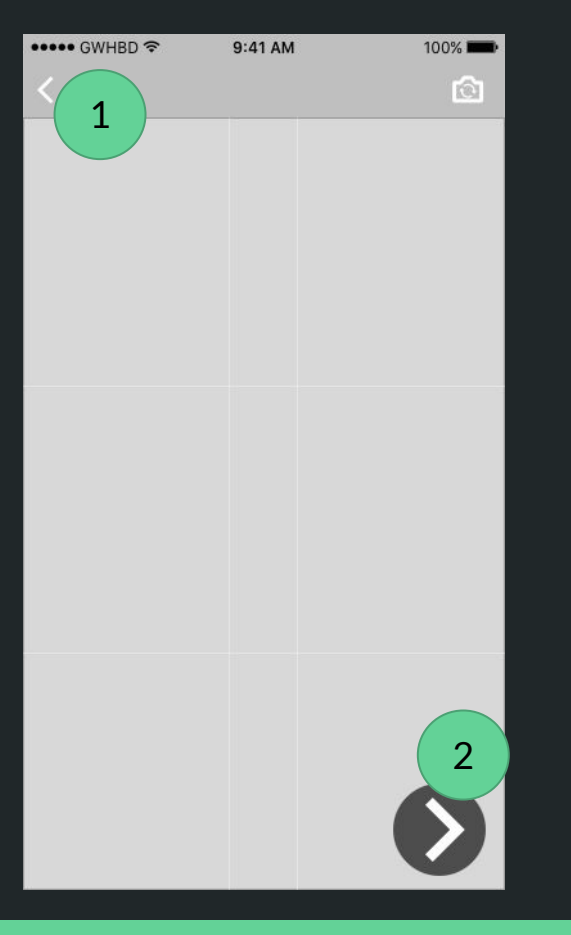

Back button to retake photo

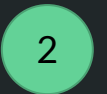

1

Confirmation to use image and continue on with image search

Note: Only appears if user chooses to take a picture. This page is skipped if user chooses to upload a photo

#### Image Search: Item Confirmation Page

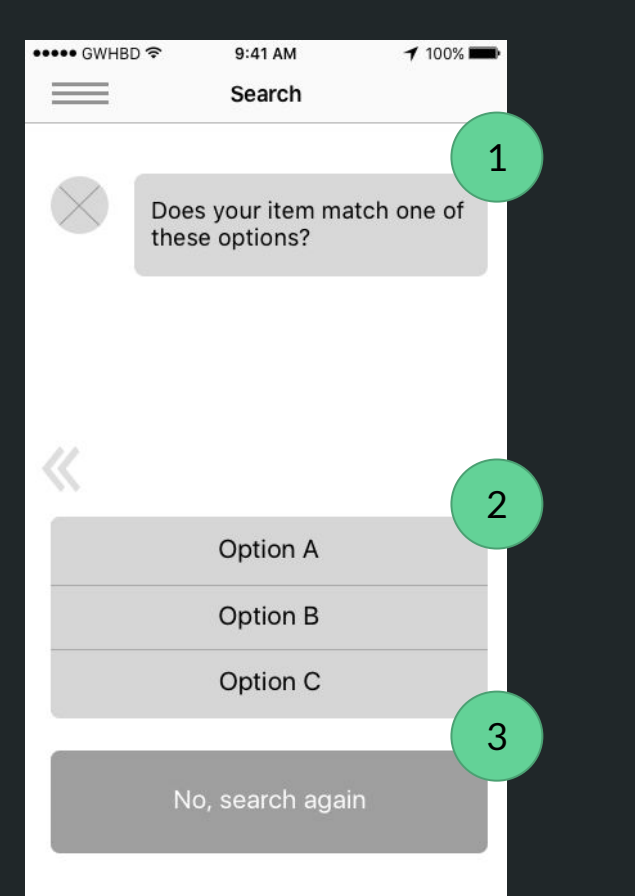

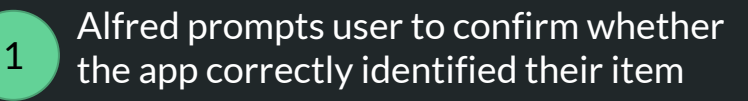

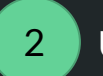

3

User selects item here

If not correct, user selects search again

#### Image Search: Item Composition

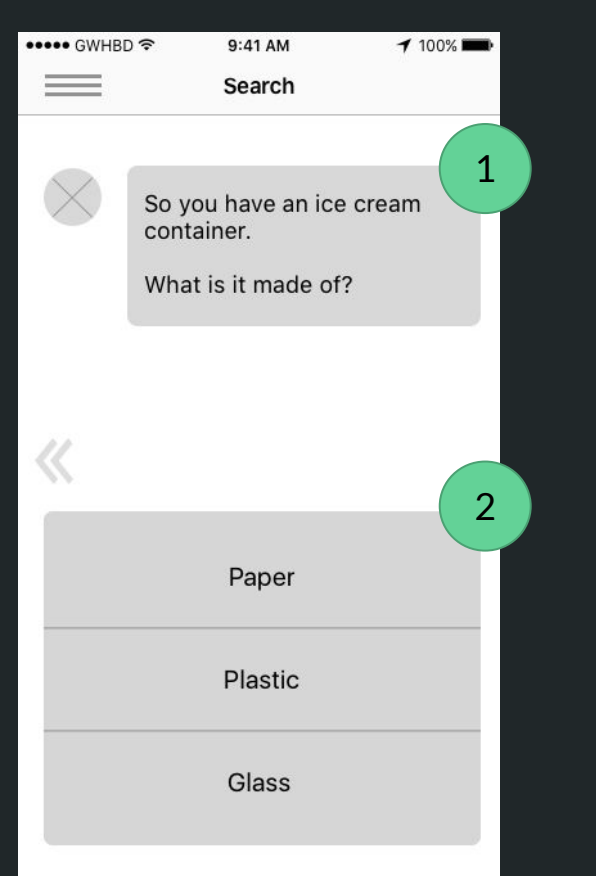

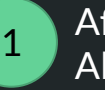

2

After user confirms item from image, Alfred asks about the item composition

User selects item composition here

Note: This screen may or may not appear depending on the item. There will also be more material choices depending on the item as well

#### Image Search: Resin Codes

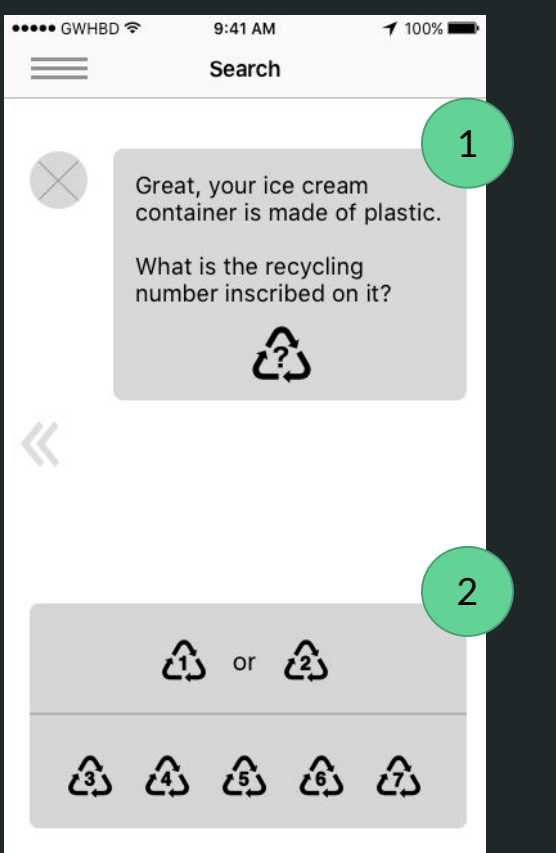

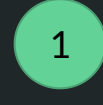

If user selected plastic, Alfred would ask a question regarding resin identification codes would appear

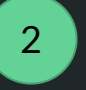

User would look at number inscribed on item and select it here

Note: Example of an extra question that could pop up depending on the material the item is made out of

#### Search Result

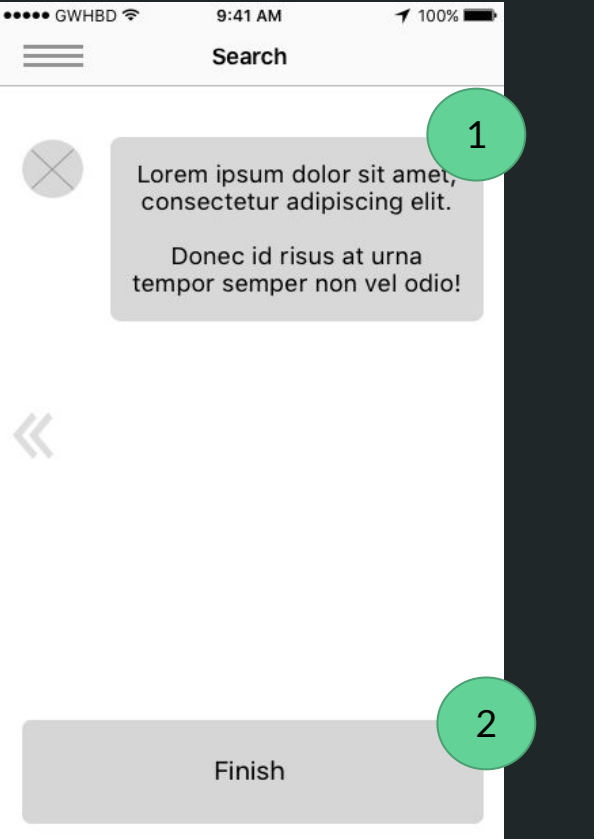

1

Alfred instructs user what receptacle to toss item in

User clicks here to complete the search 2

#### Recent

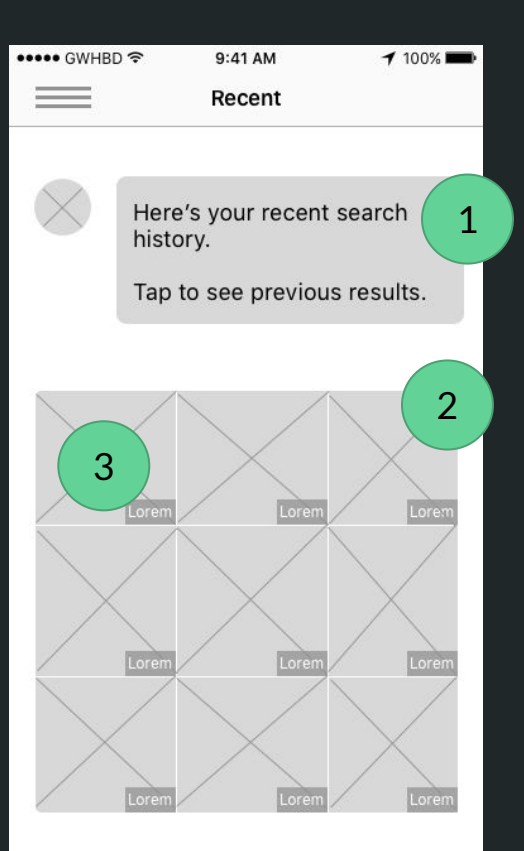

Alfred tells user that this page is the user's  $\mathbf{1}$ most recent search history

The user's last 9 searches are shown in a 3 by 3 grid. Each square hosts the name of the item in the bottom right corner, and items that were image searched will be accompanied by the image that was originally used in the search 1<br>2<br>3<br>3 2

 $\overline{3}$ 

Selecting a square will lead to the result page that followed the search for that item. (i.e If an item was determined to be recyclable via household receptacle, Alfred will say so; If it must go to a facility, the user will be redirected to a pinned map)

#### Hideaway Menu

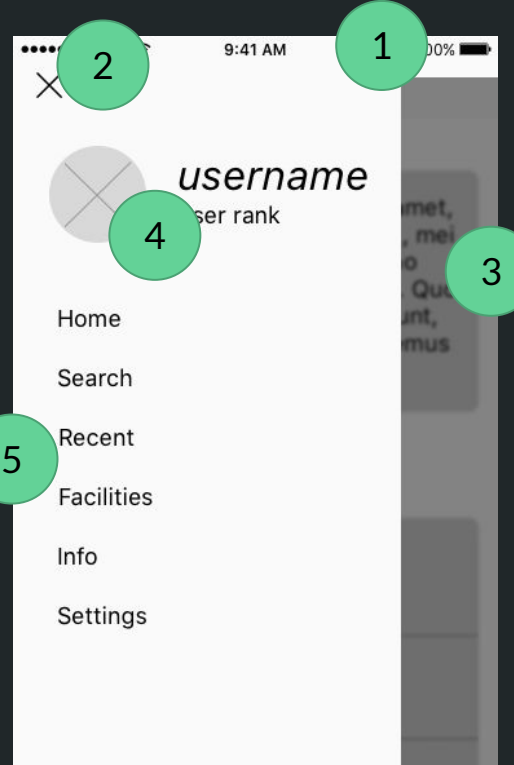

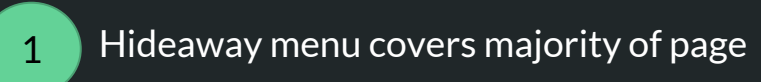

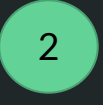

Tapping "X" in the top left corner will immediately close the hideaway menu

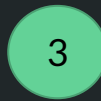

Uncovered page is overlaid with an opaque and blurring filter

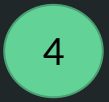

Username with avatar picture that can be changed

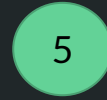

Each menu option leads to the landing page associated with it

#### Info

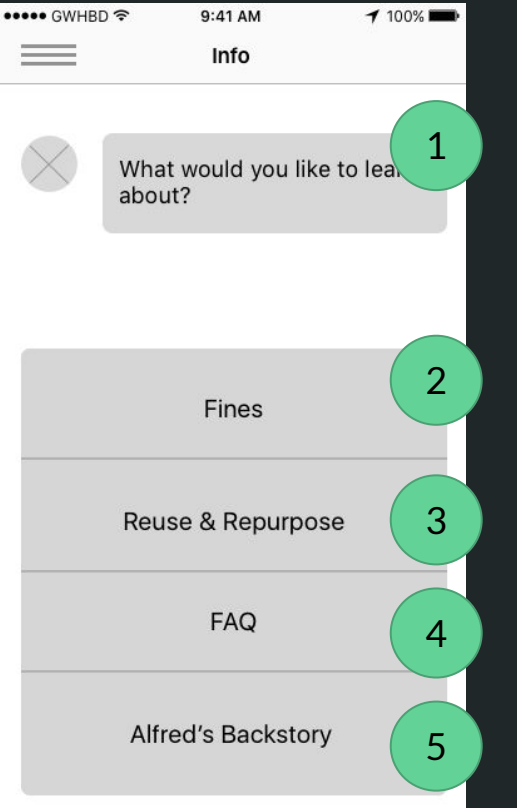

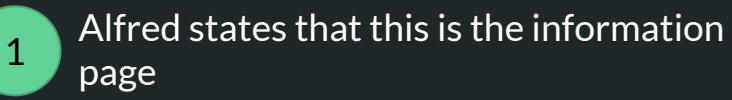

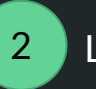

Local Fines information, based off zipcode

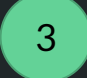

Reuse & Repurpose page link

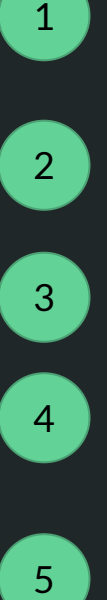

Frequently Asked Questions

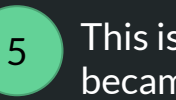

This is where Alfred's story up until he became a butler can be accessed

#### Facilities: Category Page

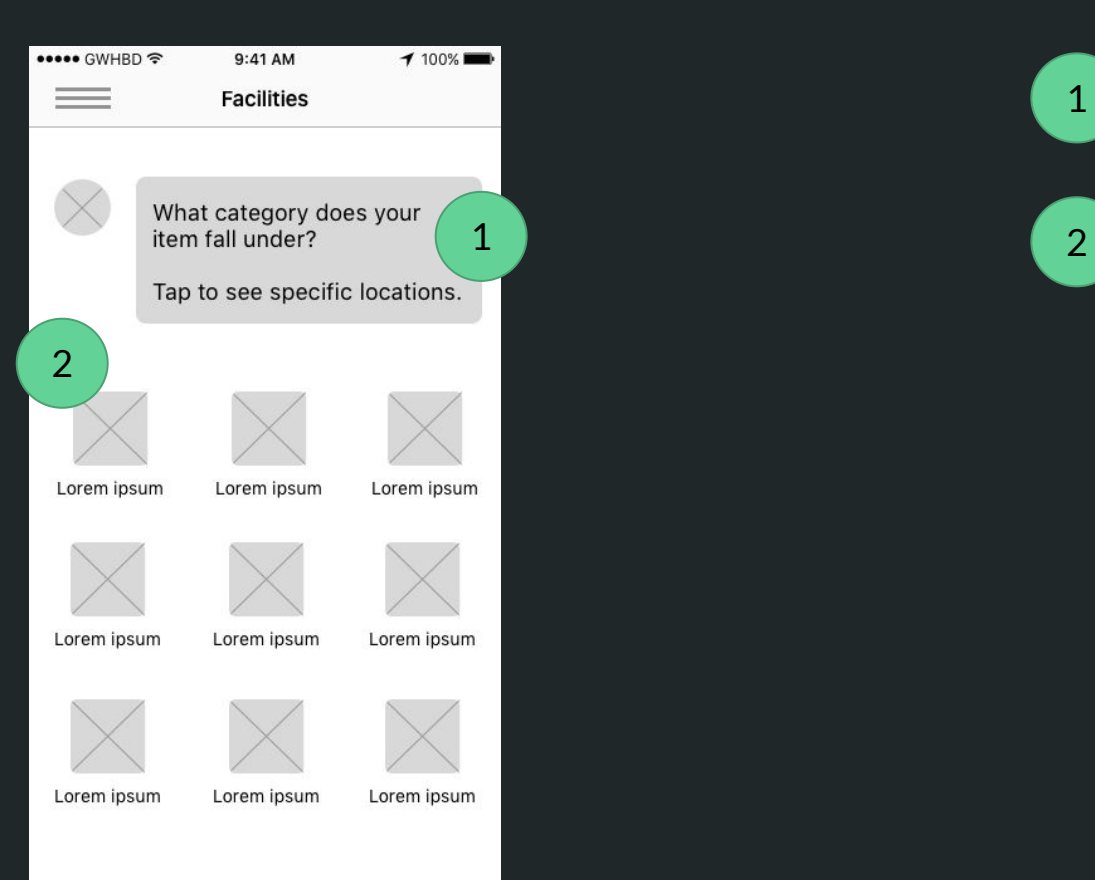

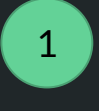

Alfred asks what category would user's item fall into

List of different types of item categories such as hazardous waste and electronic waste

#### Location Permissions

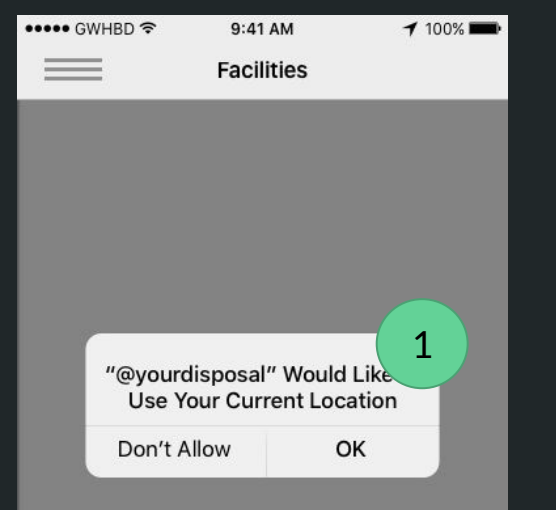

When accessing maps for the first time, phone prompts user to permit @YourDisposal to access onboard location services

1

#### Map View

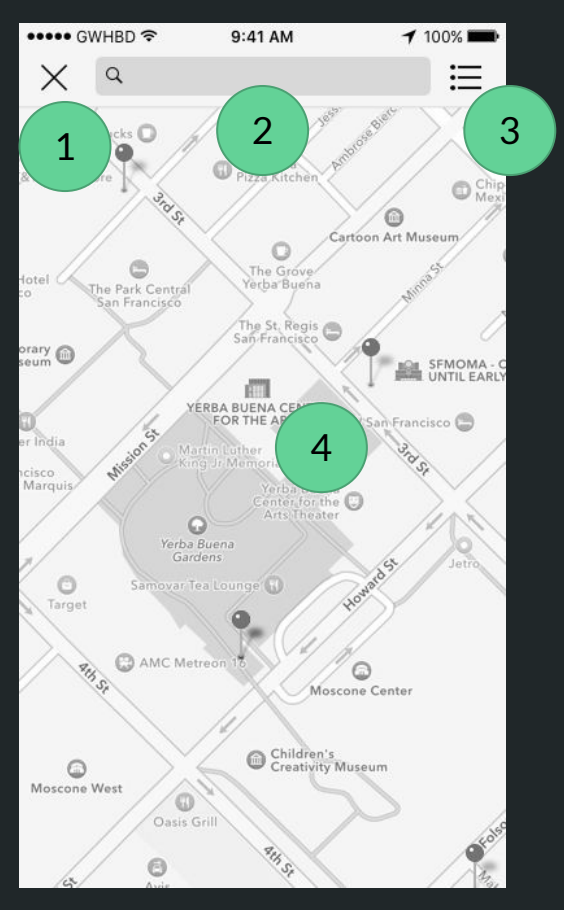

"X" button will lead back to the last page user was at, so either facility categories or one of the search options

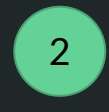

1

Text box where user can input their address

Clickable switch to list view icon

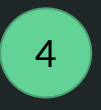

3

Map where user sees all local facilities pertaining to their item

#### Map View with Bubble

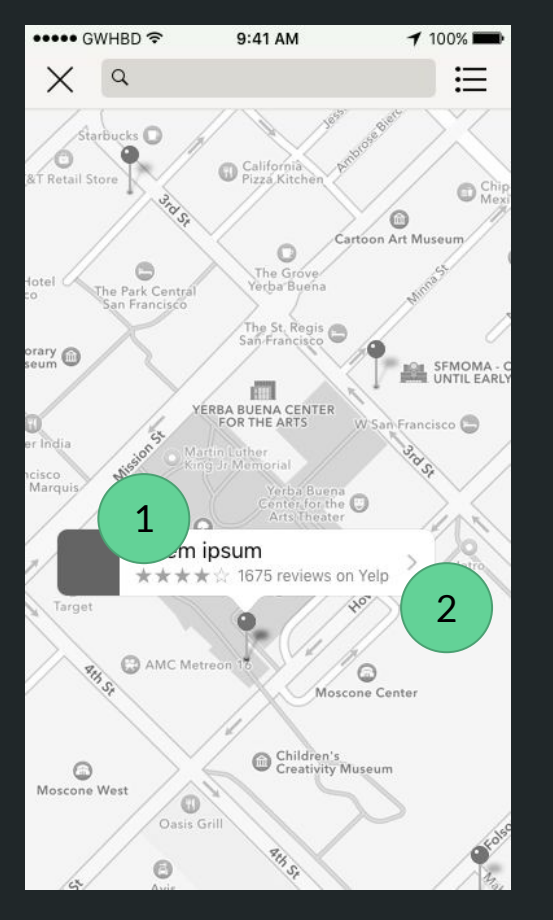

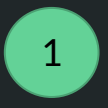

When location is selected, a bubble appears which gives the facility name and reviews

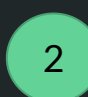

Arrow indicates more information when user clicks on bubble

#### List View

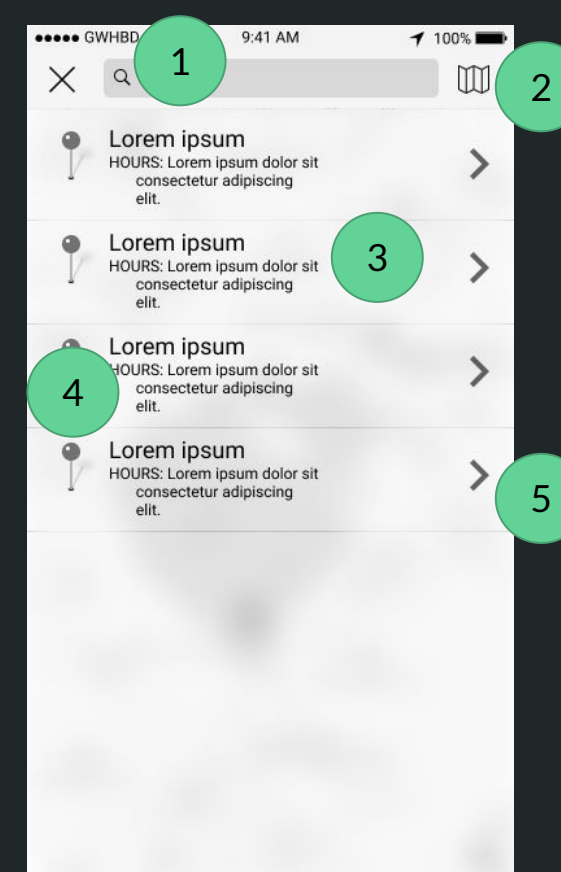

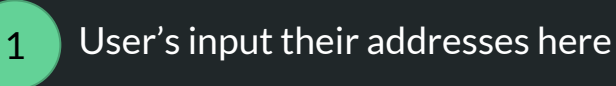

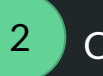

3

4

5

Clickable icon that switches to map view

#### Facility Name

Facility Hours

Arrow indicating there is more information regarding this facility

#### Facility Information Page

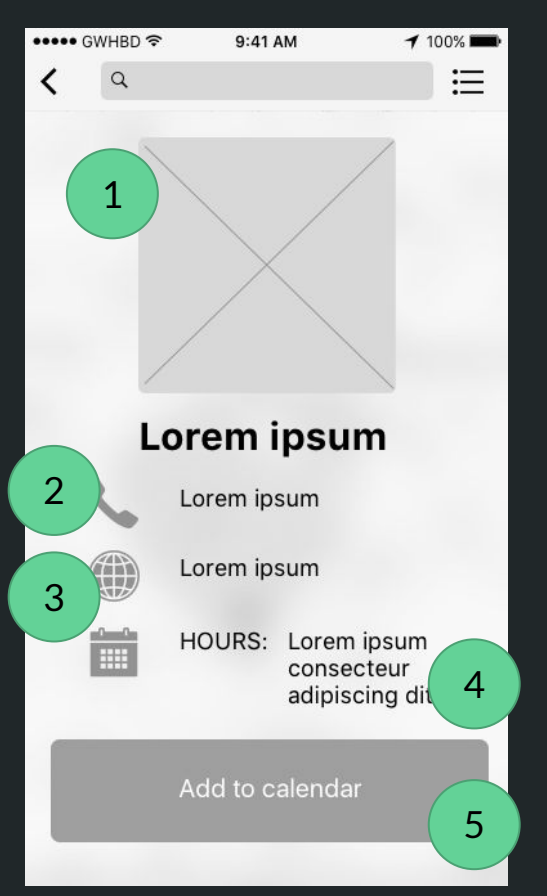

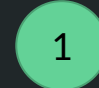

Picture of the specific facility

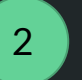

Facility Number

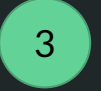

Facility Website

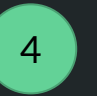

Facility Hours

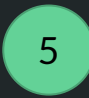

Adding the calendar will be compatible with calendar app on your device

#### **Fines**

••••• GWHBD \*

 $100\%$ 

**Fines** 

 $9:41$  AM

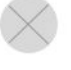

Lorem ipsum dolor sit amet, vis ad errem incorrupte, mei no dicta accusam, no habemus intellegat sea

Lorem ipsum dolor sit amet, consectetur adipiscing elit. Phasellus sit amet blandit nisl. Donec a nibh fermentum risus sodales imperdiet eget sit amet ex.

Etiam non diam euismod, rhoncus leo in, finibus mauris. Morbi sollicitudin, risus quis pulvinar molestie, massa sapien egestas lacus, in sollicitudin magna enim ut felis.

Learn more

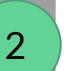

Alfred informs user of all fines for improper waste disposal in their area

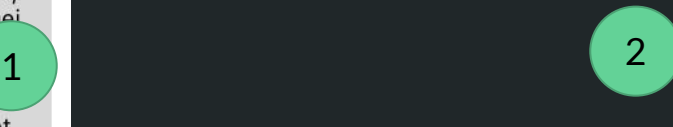

1

Links to cities public utilities page appears here if user seeks more detailed information

#### Settings

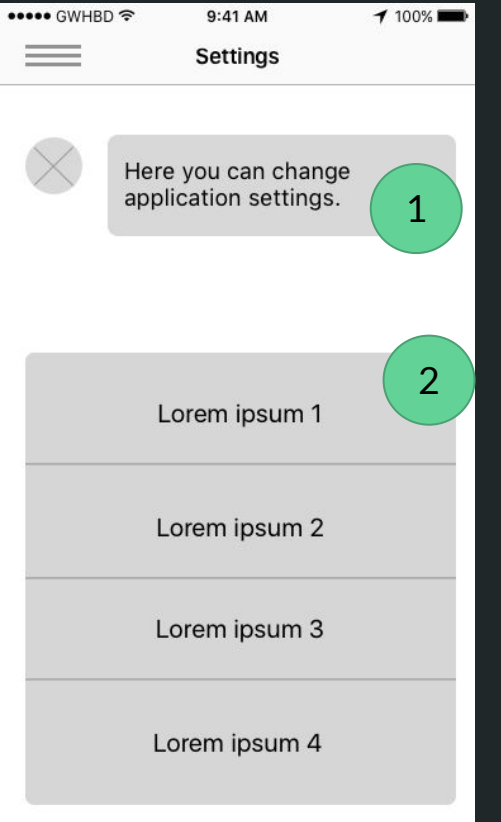

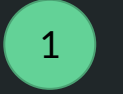

Alfred states this is the setting page

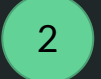

Different setting options

#### Profile

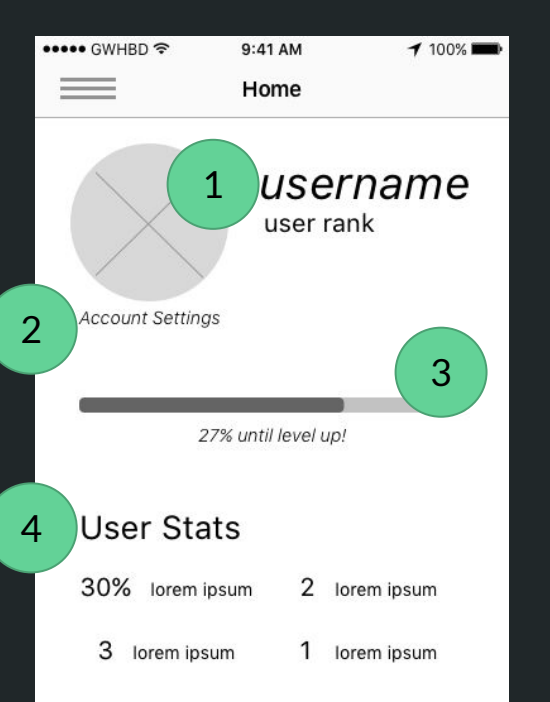

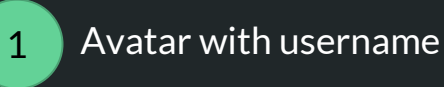

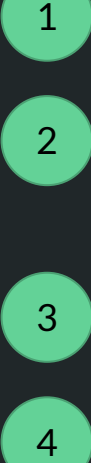

3

 $\overline{4}$ 

Account settings will allow you to change your avatar and personalize what goal your progress bar represents

#### Progress bar

Statistics section will show the impact you are having with your disposal management in percentages. Each category will have short explanation on what each category means.

#### Key Path Scenario: Text Search with Facility Results

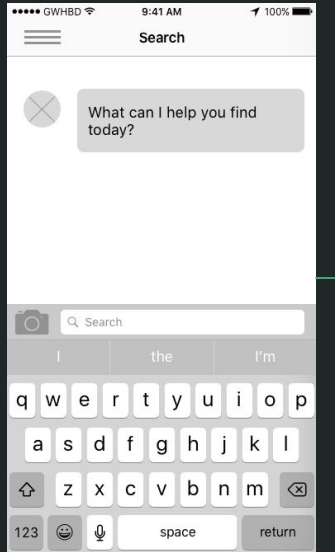

User starts at search landing page

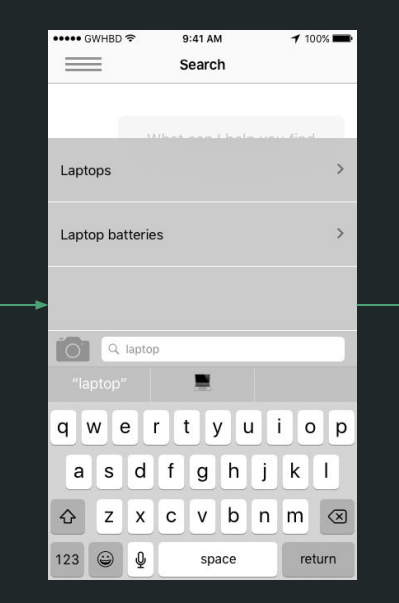

User starts text search by typing in search bar

Lorem ipsum dolor sit amet. vis ad errem incorrupte, mei no dicta accusam, no habemus intellegat sea. What would you like to do?  $\ll$ Drop Off Pick Up Not Now

 $9:41$  AM

Search

 $100\%$ 

\*\*\*\*\* GWHRD 全

 $\qquad \qquad = \qquad$ 

If the app determines the item must be taken to a facility, user gets to choose drop off or pick up

After selecting drop-off or pick up option, user gets taken to map view of facilities

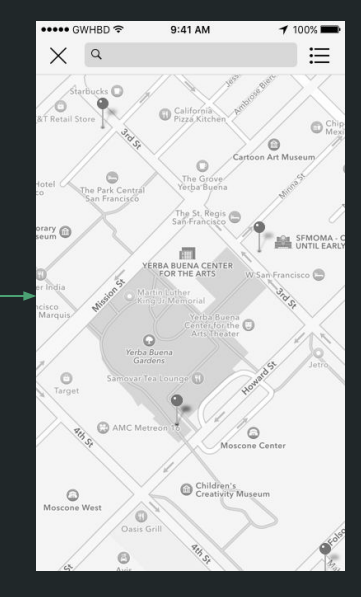

#### Key Path Scenario: Image Search with Receptacle Results

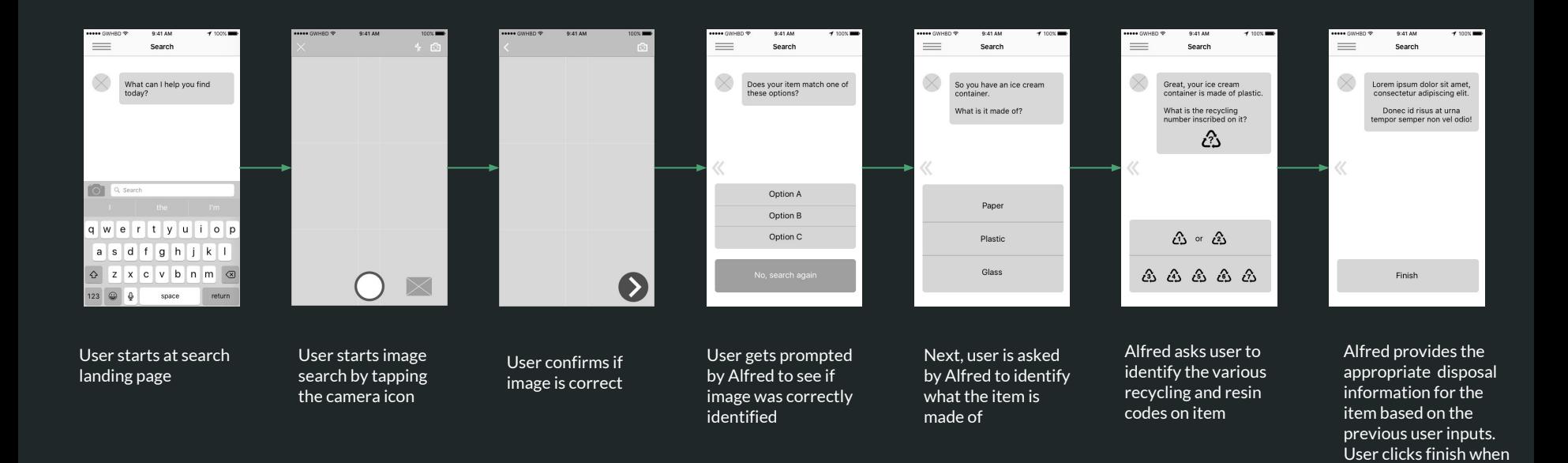

done with the search